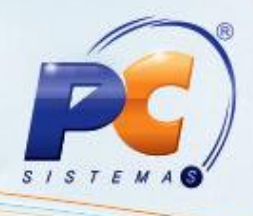

## **Apresentação**

O download do XML de notas fiscais pode ser visualizado por terceiros desde que o CNPJ ou CPF sejam cadastrados previamente.

Neste tutorial iremos demonstrar os procedimentos necessários para cadastrar os usuários autoriazados a baixar as informações do XML .

**Abaixo, descrição da criação e das últimas alterações efetuadas no documento.**

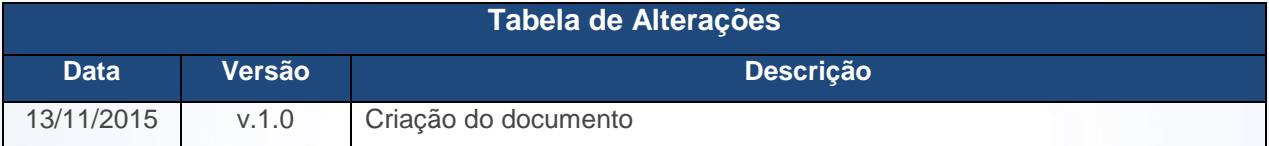

## **1. Procedimentos iniciais**

- Acesse a rotina **560 - Atualizar Banco de Dados**, a partir da versão **23.10.382 e selecione as seguintes opções**
	- **Tabela de Filiais(PCFILIAL)**, aba **F**, sub-aba **FA-FI**;
	- **Autorizados a baixar XML no servidor NF-e (PCAUTORIZXML)**, da aba **Criação/Alteração de Tabelas e Campos**, sub-aba **A**, sub-aba **AQ-AZ;**
- Atualize as rotinas:
	- **202 - Cadastrar Fornecedor**, a partir da versão **23.06.12.**
	- **302 – Cadastrar Cliente**, a partir da versão **23.03.28.**
	- **535 – Cadastrar Filiais , a partir da versão 23.09.15**

© Todos os direitos reservados. – PC Sistemas – v. 1.0- Data: 13/11/2015 Página **1** de 9

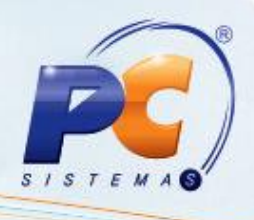

## **2. Autorizar Download do XML NF-e**

O cadastro pode ser realizado por filial, cliente e fornecedor, para isso siga os seguintes procedimentos:

**Observação:** Este processo é válido para NF-e. O cadastro esta disponível para todas as UF's do Brasil, porém a obrigatoriedade atualmente é somente para a Bahia.

### **2.1 Cadastrar Autorização por Filial**

2.1.1 Acesse a rotina **535 – Cadastrar Filiais** e selecione o ícone em destaque;

2.1.2 Selecione com duplo clique a filial em que deseja incluir os dados;

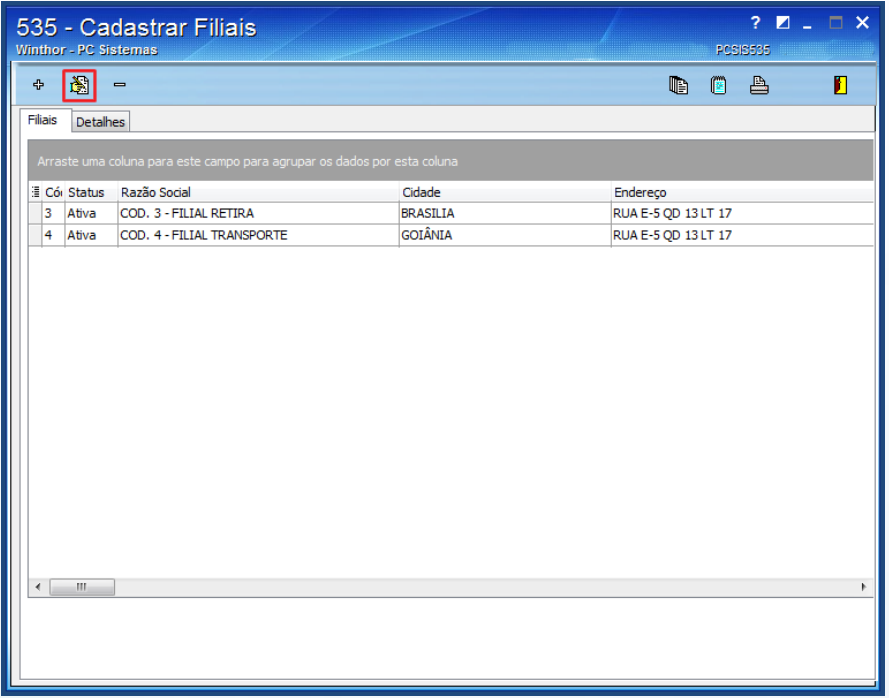

2.1.3 Acesse a aba **Config. Email NFe**, selecione o **Tipo da Inscrição**;

© Todos os direitos reservados. – PC Sistemas – v. 1.0- Data: 13/11/2015 Página **2** de 9

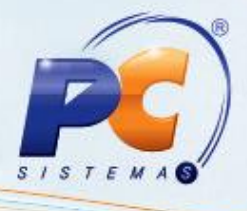

2.1.4 Preencha o campo Inscrição conforme necessidade e clique o botão **Confirmar**.

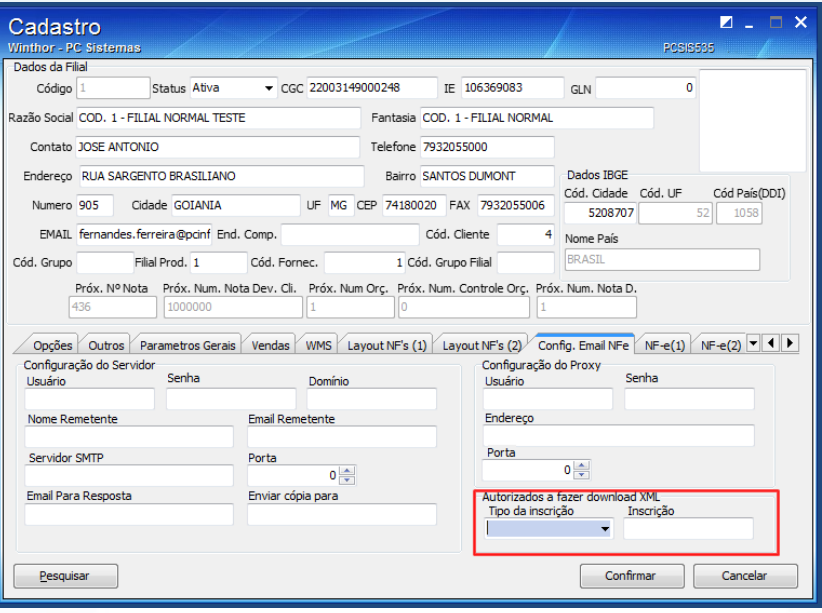

### **2.2 Cadastrar Autorização por Cliente**

Para cadastrar pessoa/empresa autorizada por filial, siga os procedimentos abaixo:

**Observação:** para a demonstração abaixo vamos utilizar o exemplo de um cliente já cadastrado no WinThor. Caso não haja nenhum dado informado no cadastro de cliente o sistema validará os dados do cadastro de filiais.

2.2.1 Acesse a rotina **302 – Cadastrar Cliente** e clique o botão **Manutenção de Registro;**

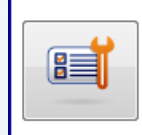

Manutenção de registro Pesquisar, visualizar, editar um ou mais registros, excluir/desativar/reativar, imprimir, exportar, check-list, clonar...

© Todos os direitos reservados. – PC Sistemas – v. 1.0- Data: 13/11/2015 Página **3** de 9

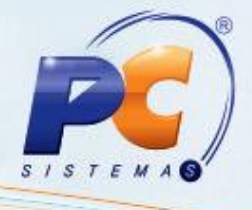

2.2.2 Informe o **Código** do cliente já cadastrado no sistema e clique o botão **Pesquisar;**

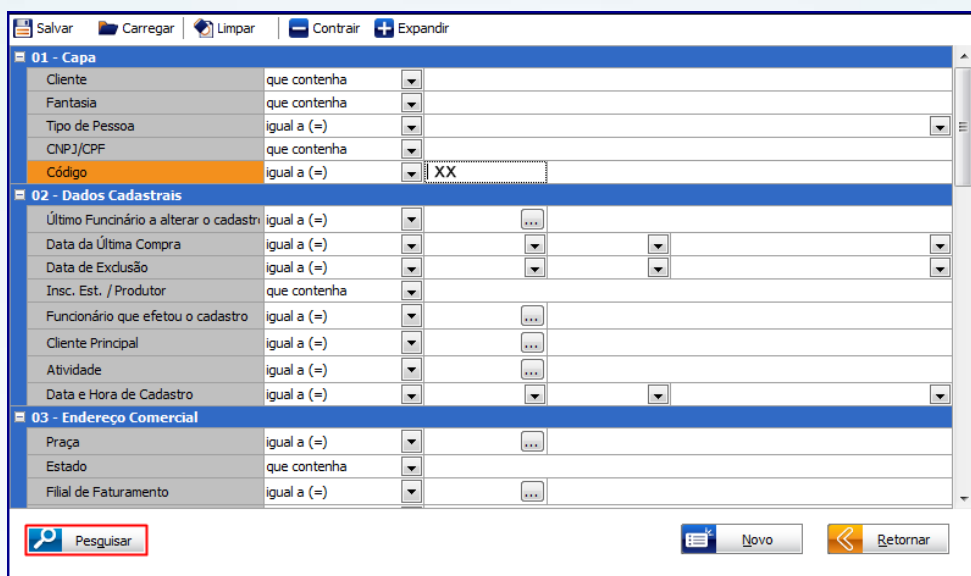

- 2.2.3 Selecione o **Cliente** desejado com duplo clique;
- 2.2.4 Na tela de **Cadastro**, clique o botão **Ações;**

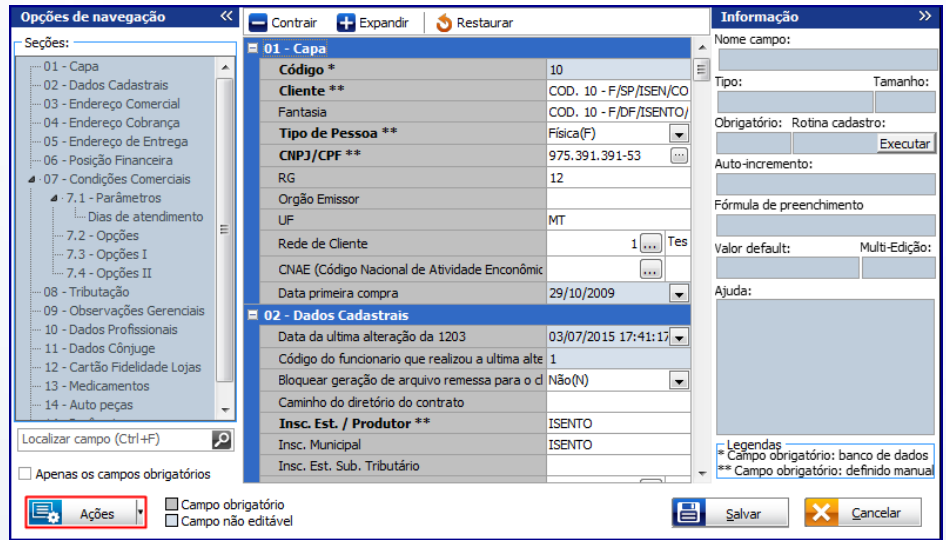

© Todos os direitos reservados. – PC Sistemas – v. 1.0- Data: 13/11/2015 Página **4** de 9

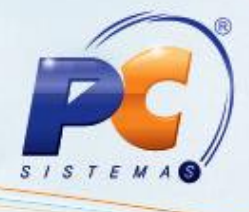

2.2.5 Na tela de opções, selecione a alternativa **Adicionar pessoa autorizada a baixa XML;**

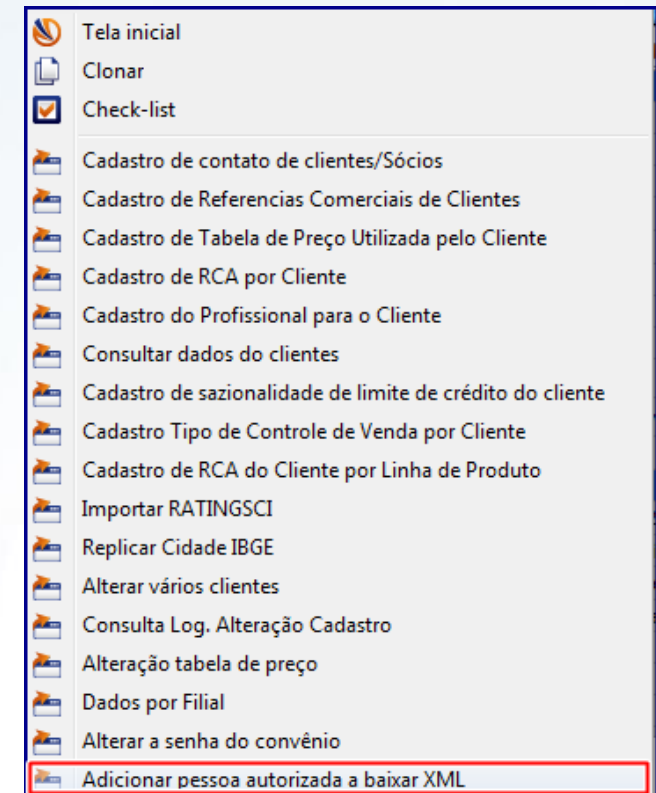

2.2.6 Na tela **Parceiros Download XML**, preencha os campos:

- **Código Filia;**
- **Tipo Pessoa, Física ou Jurídica;**
- **CPF/CNPJ;**
- **Razão Social;**
- **Relacionamento;**
- 2.2.7 Clique o botão **Ok;**

© Todos os direitos reservados. – PC Sistemas – v. 1.0- Data: 13/11/2015 Página **5** de 9

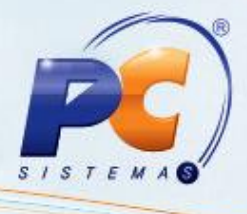

2.2.8 Note que o campo **Editar parceiros existentes (duplo clique)** virá automaticamente preenchido com os cadastros realizados anteriormente. Caso necessite, é permitido **Editar** ou mesmo **Excluir** um cadastro já existente.

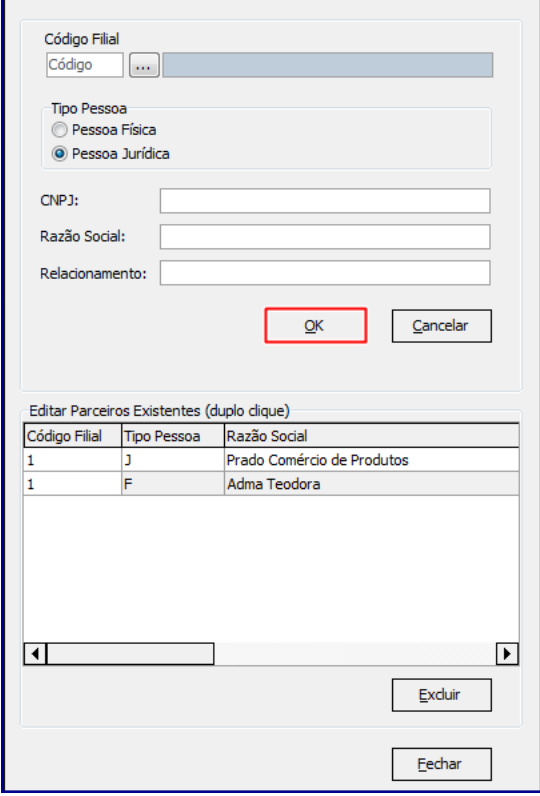

**Observação:** é permitida a inclusão de até 10 pessoas/empresas autorizadas para fazer download de XML, por filial.

- 2.2.9 Após concluído(s) o(s) cadastro(s) clique o botão **Fechar;**
- 2.2.10 Caso necessário, realize os demais cadastros na rotina e para finalizar clique o botão **Salvar**.

#### **2.3 Cadastrar Autorização por Fornecedor**

Para cadastrar autorizados, siga os procedimentos abaixo:

© Todos os direitos reservados. – PC Sistemas – v. 1.0- Data: 13/11/2015 Página **6** de 9

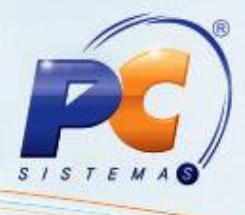

**Observação:** para a demonstração abaixo, vamos utilizar o exemplo de um fornecedor já cadastrado no WinThor.

- 2.3.1 Acesse a rotina **202 - Cadastrar Fornecedor;**
- 2.3.2 Clique o botão **Manutenção de Registro:**

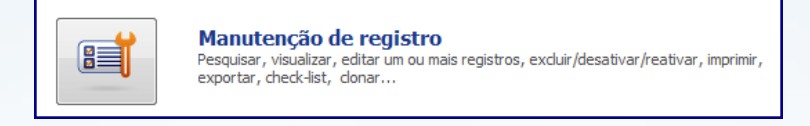

- 2.3.3 Informe o campo **Código** do fornecedor desejado e clique o botão **Pesquisar;**
- 2.3.4 Selecione com duplo clique o **Fornecedor** informado anteriormente;
- 2.3.5 Na tela de cadastro clique o botão **Ações**;

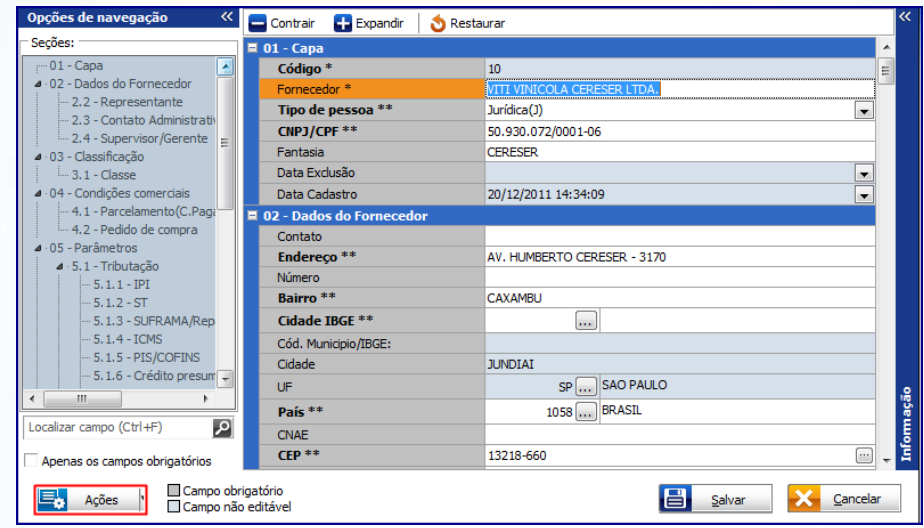

2.3.6 Na tela de opções, selecione a alternativa **Dados do Fornecedor por Filial;**

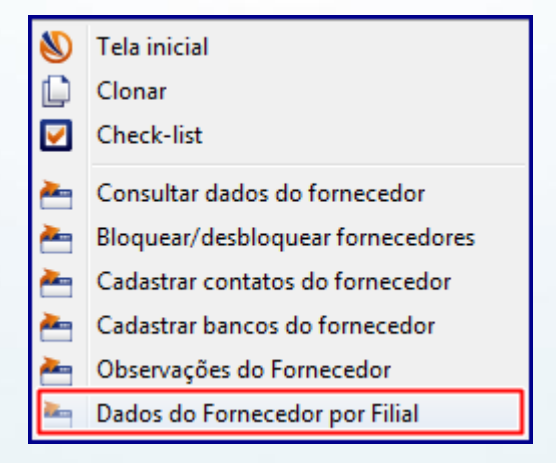

© Todos os direitos reservados. – PC Sistemas – v. 1.0- Data: 13/11/2015 Página **7** de 9

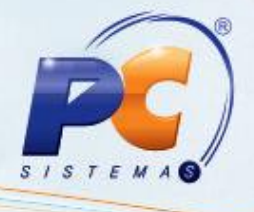

2.3.7 Na tela **Dados do Fornecedor por Filial**, selecione a(s) **Filial** (**ais**) desejada (s) e clique o botão **Pesquisar;**

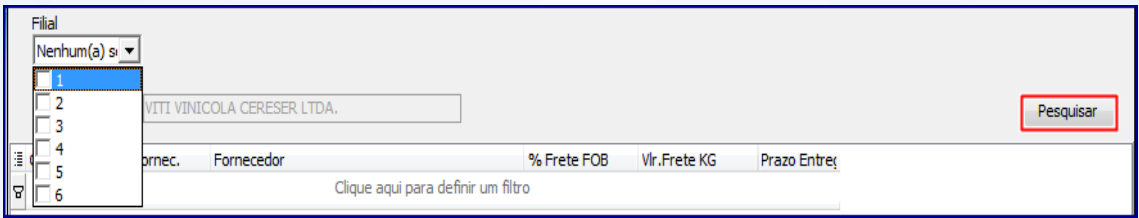

2.3.8 Clique o botão  $\boxed{\pm}$  e serão habilitadas para preenchimento as colunas:

- **Tipo Pessoa, Física ou Jurídica;**
- **CPF/CNPJ;**
- **Razão Social;**
- **Descrição.**

2.3.9 Clique o botão , para confirmar o cadastro;

2.3.10 Após concluído cadastramento, clique o botão **Fechar;**

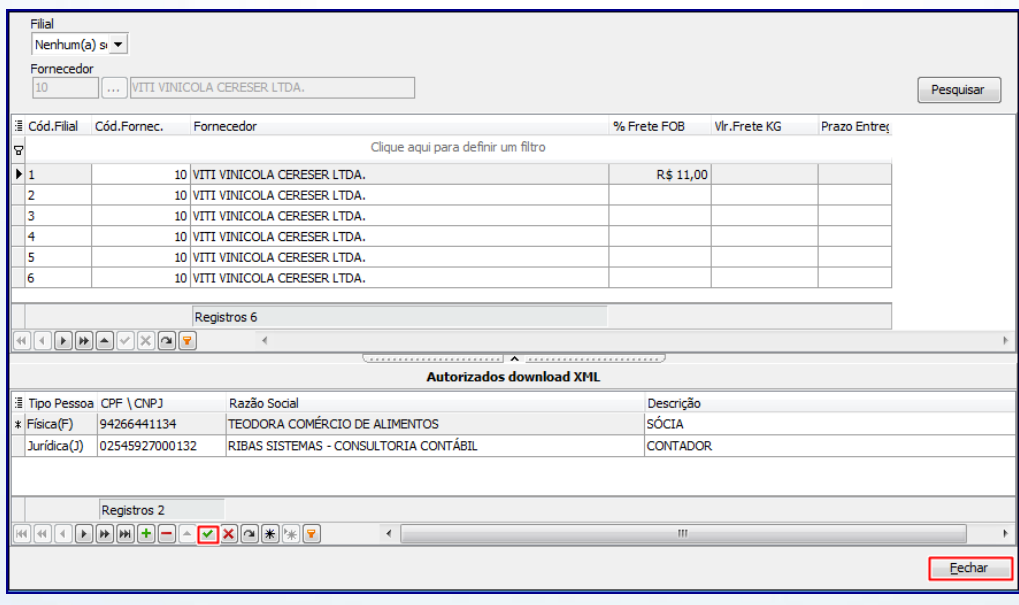

© Todos os direitos reservados. – PC Sistemas – v. 1.0- Data: 13/11/2015 Página **8** de 9

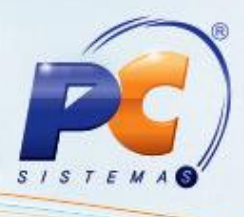

**Observação:** não será permitido o cadastramento de um mesmo CPF/CNPJ, repetido, para a mesma filial.

2.3.11 Conforme necessidade realize os demais cadastros na rotina e posteriormente clique o botão **Salvar**.

> Mantenha o **WinThor Atualizado**, assim você proporciona o crescimento da sua empresa através de soluções criadas especialmente para o seu negócio!

Estamos à disposição para mais esclarecimentos e sugestões.

Fale com a PC: [www.pcsist.com.br](http://www.pcsist.com.br/) Central de Relacionamento - (62) 3250 0210

© Todos os direitos reservados. – PC Sistemas – v. 1.0- Data: 13/11/2015 Página **9** de 9